Пошаговая инструкция:

# **«Как зарегистрироваться в Google Scholar»**

Содержание:

- **1. Определение поисковой системы Google Scholar**
- **2. Инструкция прохождения регистрации в Google Scholar**
- **3. Приложение**

## **Что это?**

Google Scholar (русский вариант Академия Google) — бесплатная поисковая система по полным текстам научных публикаций всех форматов и дисциплин. Регистрация в Google Scholar сделает Ваши публикации более заметными для научного сообщества во всем мире, так как на сегодня именно Google Scholar – самый популярный поисковик научной литературы. Кроме того, Вы сможете отслеживать цитируемость собственных публикаций.

Для того, чтобы создать свой профиль в системе Google Scholar, Вам необходимо иметь аккаунт Google (Gmail). Если у Вас его нет, создайте его, следуя инструкциям по ссылке: [https://accounts.google.com/signup/.](https://support.google.com/accounts/answer/27441?hl=ru) После успешной регистрации в Google, создайте профиль согласно данной ниже инструкции. Если же у вас есть профиль в Академии Google проверьте его на соответствии с рекомендациями в Приложении 1.

#### **Инструкция прохождения регистрации в Google Scholar**

- 1. Зайдите на сайт Google Scholar: [https://scholar.google.com/,](https://scholar.google.com/) используя Ваш адрес электронной почты, заканчивающийся на gmail.com, и пароль от этого почтового ящика.
- 2. Заполните анкету, введя в поля контактные данные **на английском языке<sup>i</sup>** (рис.1).

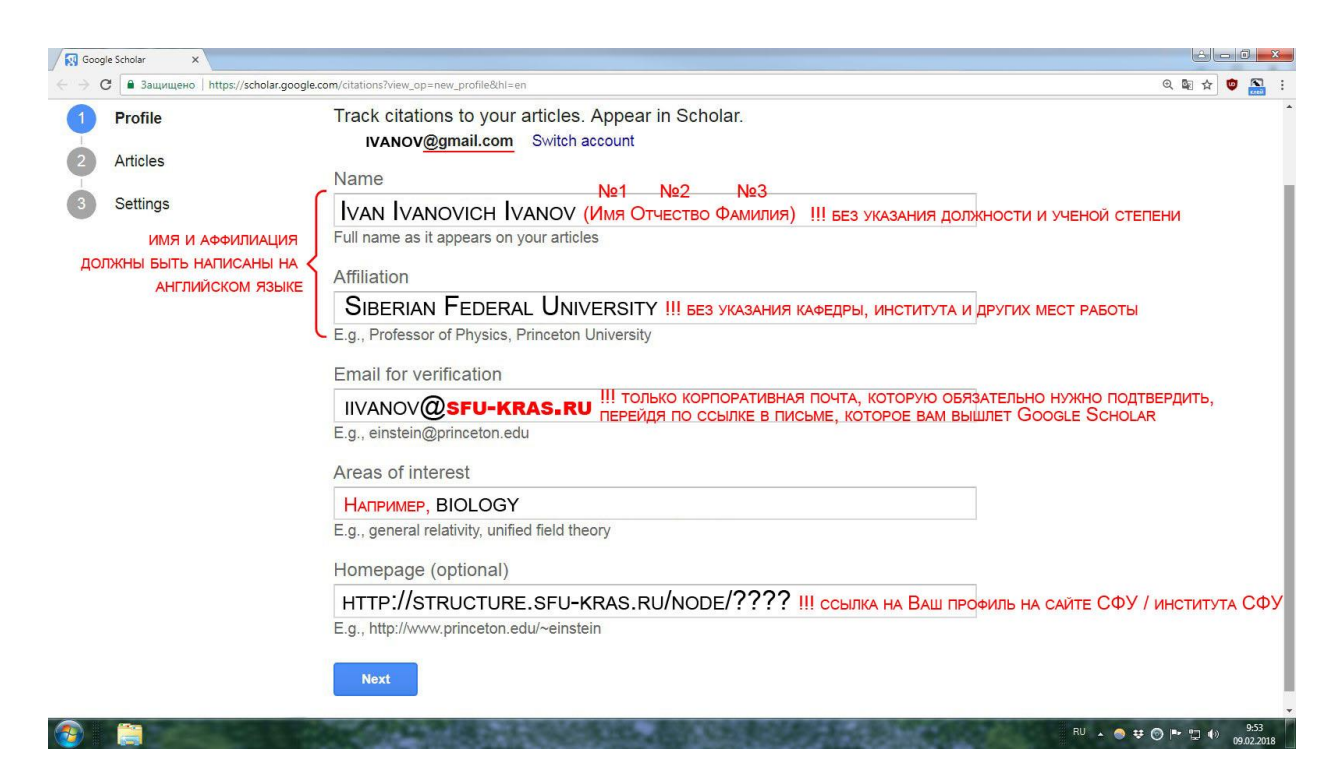

Рисунок 1 – Заполнение полей контактными данными при регистрации в Google Scholar

<sup>&</sup>lt;sup>і</sup> Ведение профиля на английском языке обеспечивает большую видимость учёных в глобальном веб- пространстве

Обратите внимание, что в строку на Рисунке 2 «**Электронная почта для подтверждения»** вводится адрес корпоративной электронной почты (@sfu-kras.ru)<sup>ii</sup>. Нажмите «**Далее».** 

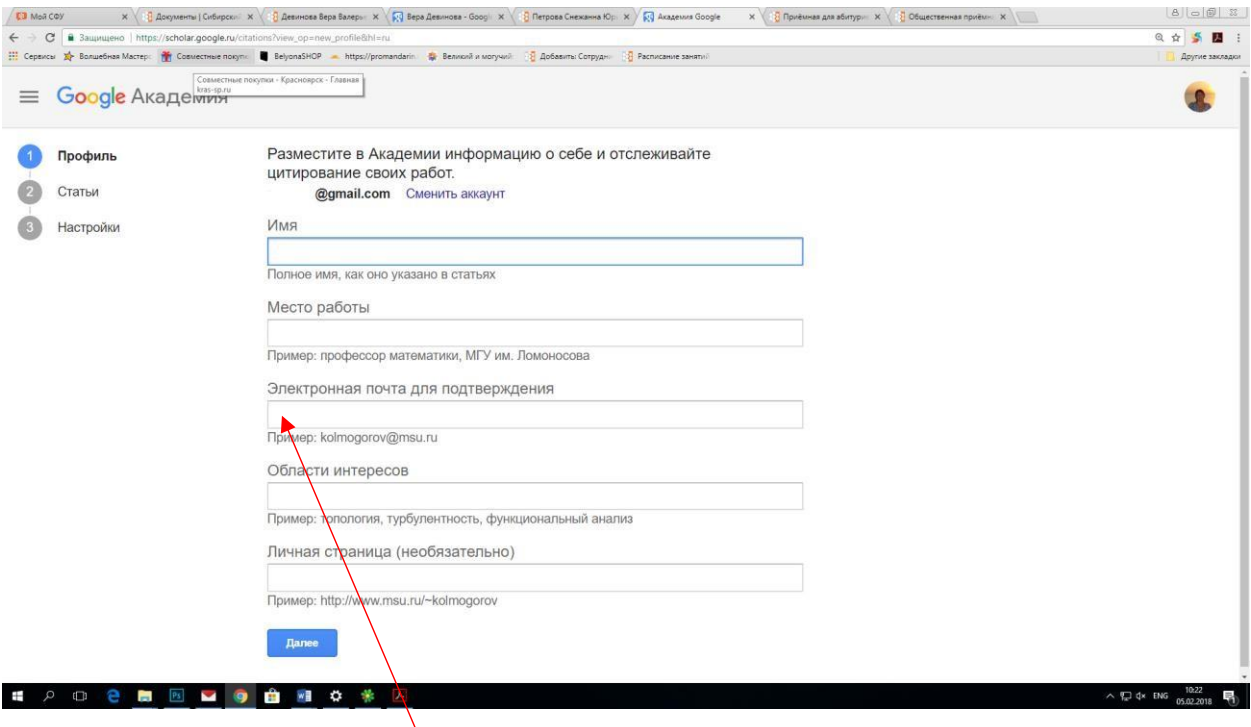

Рисунок 2 – Заполнение строки «**Электронная почта для подтверждения**» при регистрации профиля Google Scholar

**3.** Найдите свои статьи и добавьте их в профиль (рис.3). Впоследствии можно вносить изменения в статьи или удалять их, а также добавлять новые. Нажмите «**Далее».**

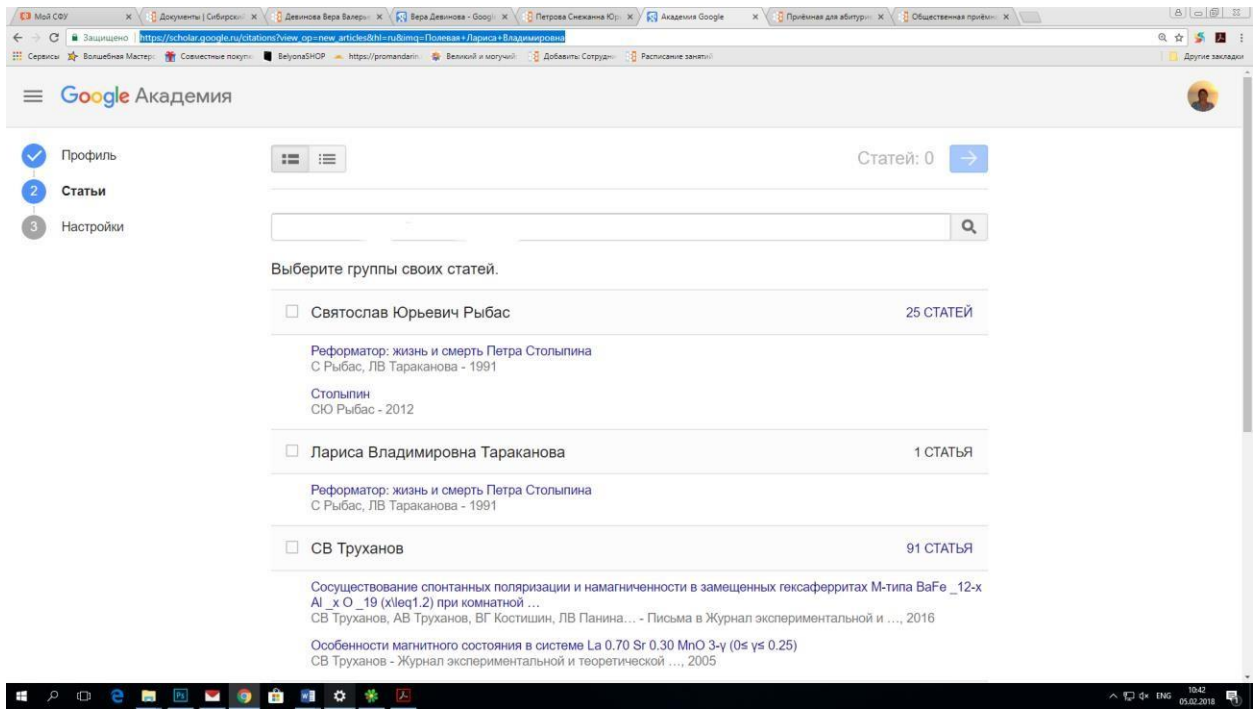

Рисунок 3 – Добавление статей в профиль Google Scholar

ii Сделать это необходимо. В противном случае Ваше имя не будет отображаться в результатах поиска на Google Scholar.

4. Укажите, желаете ли Вы, чтобы Ваш профиль Google Scholar обновлялся автоматически.

Установите настройки приватности. Для того, чтобы Ваш профиль и Ваши публикации отображались в результатах поиска, необходимо поставить галочку **«Разрешить общий доступ к моему профилю»**, как показано на Рисунке 4**.** Нажмите «Готово». Ваш профиль в Академии Google создан.

*Примечание*: Через несколько минут на корпоративную электронную почту придёт письмо от Google Scholar с просьбой подтвердить указанный в профиле адрес электронной почты.

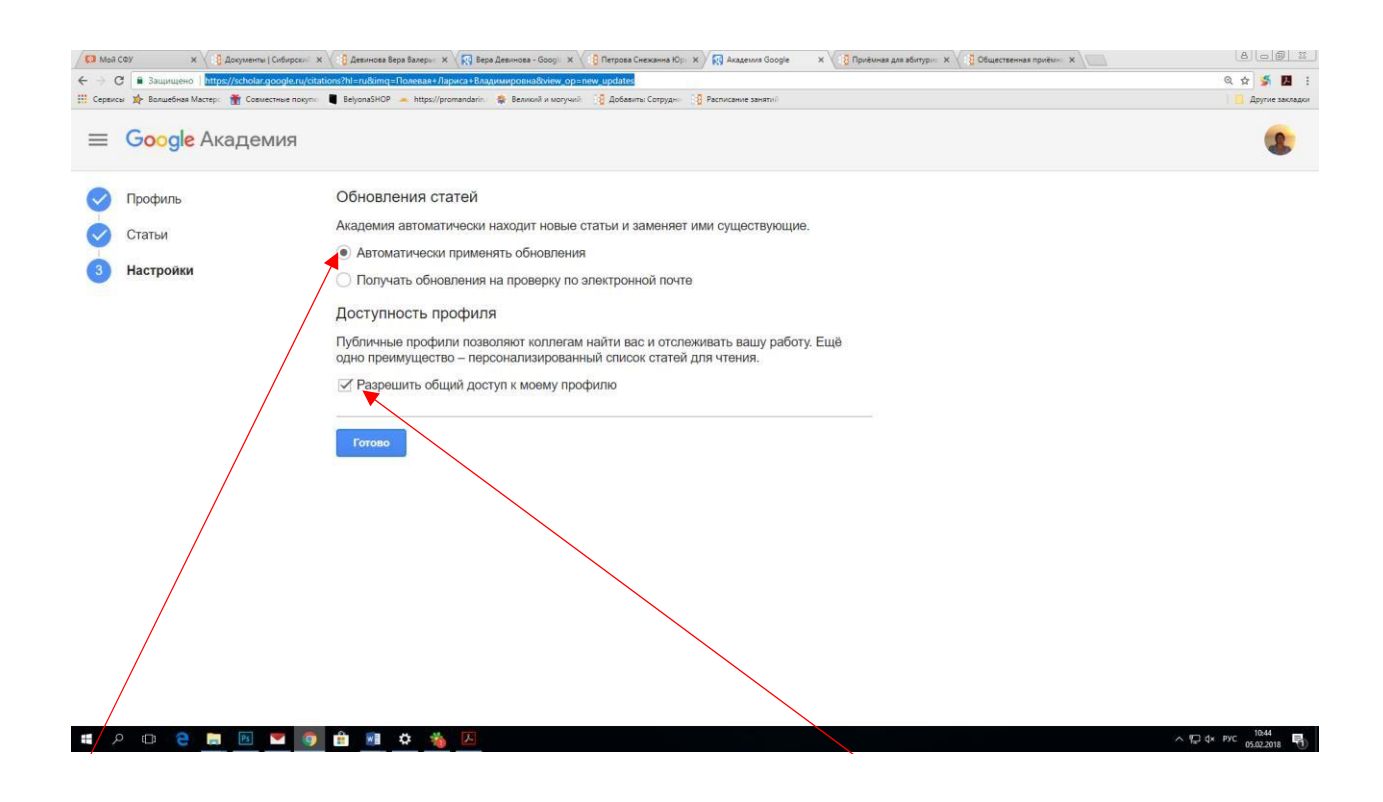

Рисунок 4 – Разрешение общего доступа к профилю Google Scholar

## *Рекомендации по ведению профиля Google Scholar*

- **1.** Важно указывать аффилиацию университета (**Siberian Federal University**), а не института, а также в своих данных использовать корпоративную почту**;**
- **2.** Не нужно регистрировать кафедры, журналы или научные группы. Google Scholar для индивидуальных профилей;
- **3.** Проверьте, чтобы у вашего профиля не было дубликата;
- **4.** Проверьте написание имени, оно должно быть на английском языке, соответственно правилам транслитерации и без добавления к имени степени, академической должности или наименование кафедры.

Создание личного профиля в базе данных Google Scholar Citations добровольно, но после того, как статья будет опубликована, ответственность за правильность информации принадлежит автору. GSC (Google Scholar Citations) автоматически обновляет профили и очень часто добавляет к профилю некорректные записи и цитаты. Авторам следует знать об этих проблемах и периодически отслеживать корректность предоставленной в системе информации.

## *Добавление публикаций в профиль Google Scholar*

Вы можете вносить изменения в информацию, указанную в Вашем профиле и добавлять или удалять публикации. Чтобы добавить новые статьи, нажмите значок:

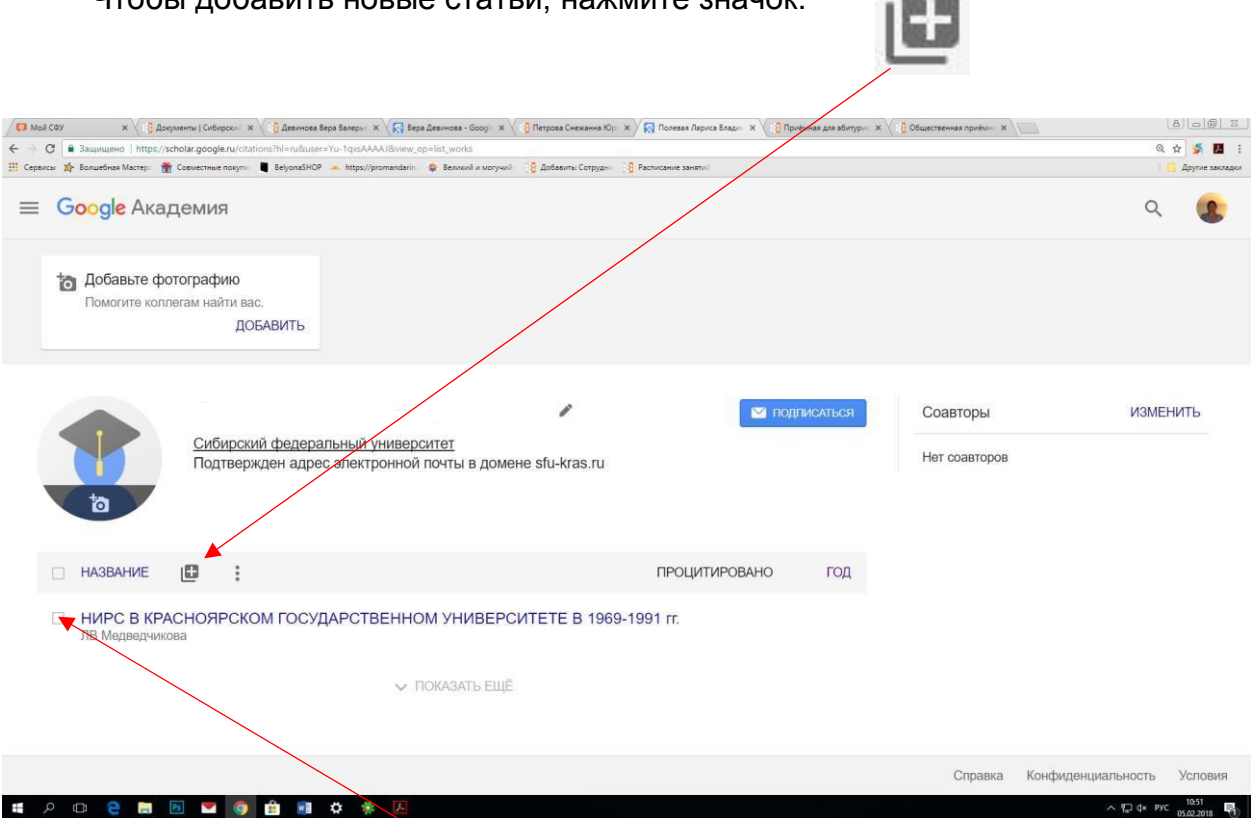

Ристема Google Scholar не находит той или иной Башей<br>Согласние December 2009 - Абдринис Силистии Согласние Дне сло Если система Google Scholar не находит той или иной Вашей публикации, Вы можете добавить эту публикацию вручную. Для этого нажмите «**Добавить статью вручную»**.

Введите необходимую информацию о статье. Нажмите «**Сохранить»**. Если Вы хотите удалить статью, выберите статью, поставив галочку рядом с названием статьи, появится поле над списком статей. Нажмите на корзину.